# QR-Barcode zum Wechseln auf eine Internetseite erstellen

## Wie kann ich ein Barcode-Feld mit einem QR-Code erstellen, das eine Internetseite aufruft?

In Ausgabe 24 haben wir im Kapitel BARCODE (QR-CODE) IN ADOBE Acrobat erstellen beschrieben, wie Sie in Acrobat XI Pro einen BARCODE in Form eines OR-CODES erstellen können, der die Eingabedaten von Formularfeldern enthält. QR-Codes werden heute auch dazu genutzt, dem Anwender einen schnellen Zugriff auf eine Internetseite zu ermöglichen oder auch die persönlichen Daten einer Visitenkarte in ein Adressbuch zu speichern. Der Vorteil für den Anwender liegt klar auf der Hand. Er muss keine Internetadresse ein geben oder die Kontaktdaten manuell in sein Adressbuch einpflegen. In dieser Ausgabe erfahren Sie, wie Sie in einem PDF-Dokument eine Internetseite  $(hier: HTTP://www.crexTIVE-AKTUE/LDE/DE/)$  über einen  $OR-C$ ODE aufrufen können. Auf der Internetseite http://www.creative-aktuell.de/de/fin-

den Sie alle Informationen zu Ihrer Ausgabe PDF aktuell.

Um eine Internetseite über einen in einem PDF-Dokument enthal-

tenen QR-Code aufrufen zu können, wird zuerst ein Barcode-Feld erstellt.

Formularfelder werden mit der Formularbearbeitung von Adobe Acrobat Pro XI auf einem bestehenden PDF-Dokument erstellt.

### Barcode-Feld erstellen

1. Öffnen Sie das PDF 25\_PDF\_AKTUELL\_VORLAGE.PDF aus dem angegebenen Verzeichnis.

2. Um ein Barcode-Feld erstellen zu können, wechseln Sie in den Formularmodus. Blenden Sie dazu das Aufgabenfenster Werkzeuge ein und wählen Sie den Befehl Formulare → BEARBEITEN 1.

3. Nach Auswahl des Befehls wird ein Hinweisfenster angezeigt, das abfragt, ob Adobe Acrobat automatisch nach Formularfeldern suchen soll. In diesem Beispiel wird das benötigte Formularfeld manuell erstellt. Klicken Sie deshalb auf den Schalter Nein 2 .

Zum Ansteuern einer Internetseite kann in Acrobat XI Pro ein QR-Code erstellt werden, in dem die aufzurufende Internetseite hinterlegt ist.

### **Hinweis**

Für die Erstellung von Formularfeldern benötigen Sie das Programm ADOBE ACROBAT XI PRO. Der über Acrobat erstellte Barcode kann mit kostenlos erhältlichen QR-Scannern, wie sie z. B. als App für Smartphones erhältlich sind, ausgelesen werden. Der QR-Code kann direkt von einer gedruckten Seite oder auch von einem PDF-Dokument, das auf dem Monitor angezeigt wird, eingescannt werden. Für die Anzeige des QR-CODES in einem digitalen PDF ist der kostenlose ADOBE READER ausreichend.

Das Barcode-Formularfeld im PDF-Dokument enthält die Internetadresse »http:// www.creative-aktuell.de/de/«. Der QR-Code wird u. a. mit dem kostenlosen »Adobe Reader« angezeigt. QR-Code-Scanner gibt es u. a.. als App für Android, Smartphones etc.

## **Hinweis**

Formularfelder nicht nur für Formulare. Nutzen Sie die Funktionalität, die die Formularbearbeitung bietet, wie in unserem Beispiel ein Barcode-Formularfeld mit dem Aufruf einer Internetseite, auch für »normale« PDF-Dokumente, wie z. B. bei Flyern, Einladungen, Werbeschreiben etc.)

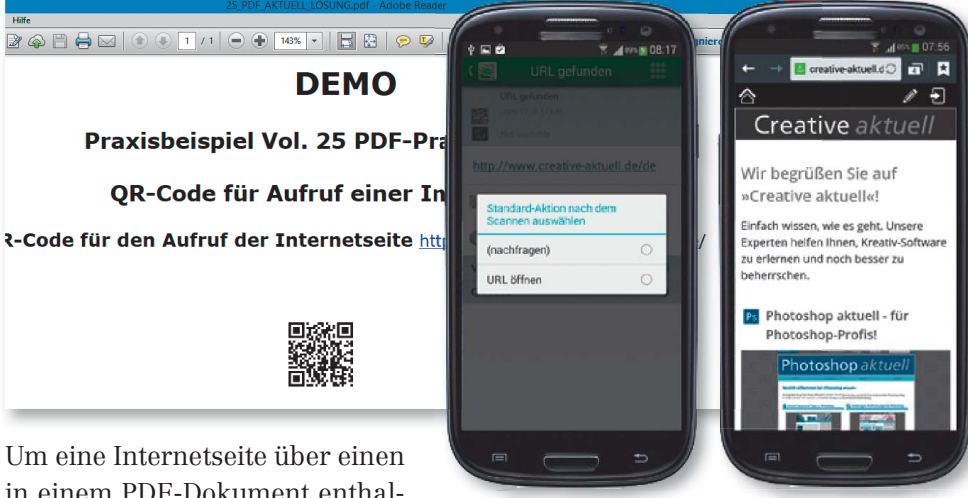

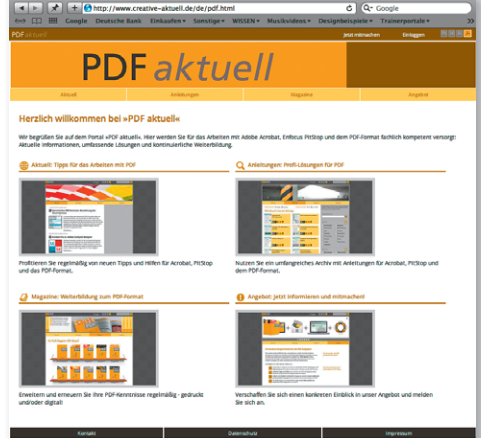

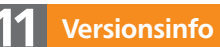

Die Beschreibungen wurden anhand der Version ACROBAT XI PRO erstellt.

#### Übungsdatei

Die Beispieldateien finden Sie im Paket WWW.MEV-MEDIEN.DE/DATEIEN/PDE/ PDF25\_BARCODES.ZIP. Nach dem Entpacken liegen diese im Verzeichnis ARBEITSDATEIEN\FORMULARE\BARCODE

Damit die automatische Formularfelderkennung ausgeschaltet wird, wird im Meldungsfenster auf den Schalter »Nein« geklickt.

#### **Hinweis**

Damit Adobe Acrobat Formularfelder automatisch erkennen kann, muss eine Formularstruktur im PDF-Formular erkennbar sein. Ist diese nicht erkennbar, ist es günstiger, die benötigten Formularfelder manuell zu erstellen.

Wird ein Barcode-Feld erstellt, wird ein Verweis auf das Adobe-Produkt »Barcoded Paper Forms Solution«, das für die Verarbeitung von ausgedruckten PDF-Formularen mit Barcode-Feldern erforderlich ist, eingeblendet.

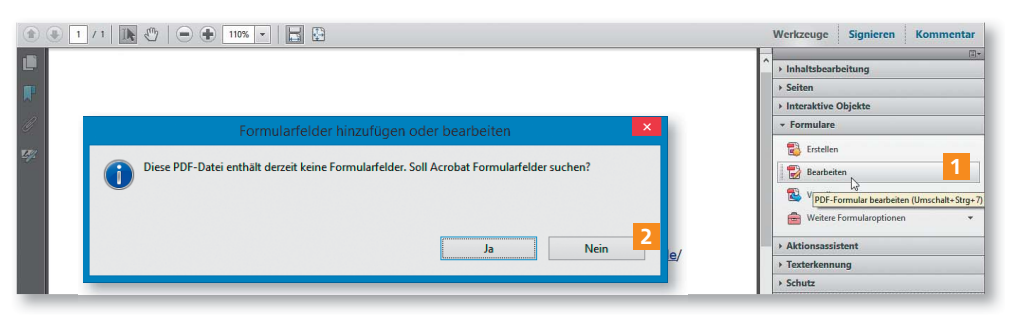

4. Ziehen Sie mit dem Barcode-Werkzeug 3 ein Rechteck auf, das die Größe für den Barcode festlegt. Wenn Sie die Größe des Barcode-Feldes aufgezogen haben, lassen Sie die Maustaste los.

5. Anschließend wird Ihnen der Hinweis angezeigt, dass Barcode-Felder die in ein PDF-Formular eingegebenen Daten codieren.

6. Klicken Sie auf den Schalter OK 4 , um das Barcode-Feld zu erstellen. Die Überprüfung wird zu einem späteren Zeitpunkt durchgeführt.

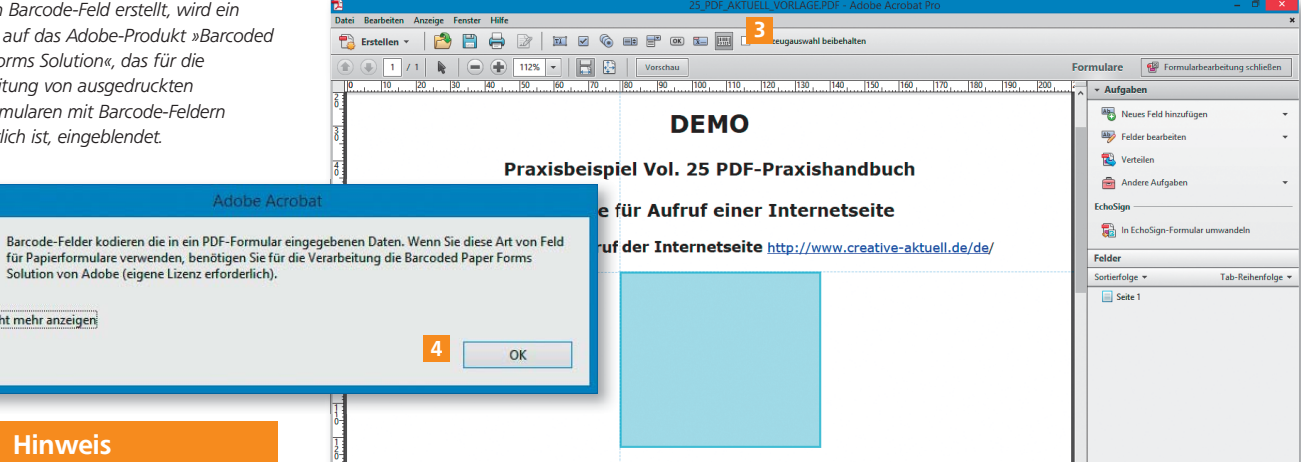

#### **Hinweis**

Nicht mehr anzeiger

Wenn Sie diese Art von Feld für Papierformulare verwenden, benötigen Sie für die Verarbeitung die Barcoded Paper Forms Solution von Adobe. Dies bedeutet, dass, wenn Formulardaten mit einem Barcode codiert und anschließend per Papier übermittelt werden, eine Lizenz des nicht gerade billigen Serverprogramms BARCODED PAPER FORMS SOLUTION von ADOBE erforderlich ist. In diesem Beispiel wird eine Internetseite vorgegeben und als QR-Code angezeigt, sodass eine dynamische Änderung – für die die kostenpflichtige ADOBE ACROBAT PRO XI-Version erforderlich ist – nicht erfolgt.

Nach dem Erstellen eines Feldes kann der Feldname sofort angepasst werden. Sind mehrere Feldeigenschaften anzupassen, kann dies über die Verknüpfung »Alle Eigenschaften« erfolgen.

#### Feldeigenschaften definieren

7. Nach dem Loslassen der Maustaste kann der Feldname im Anzeigefeld direkt eingetragen werden. Klicken Sie auf den Link Alle Eigenschaften 5, um das Dialogfenster Barcode-Feldeigenschaften zu öffnen, über das Sie die Formularfeldeigenschaften festlegen können.

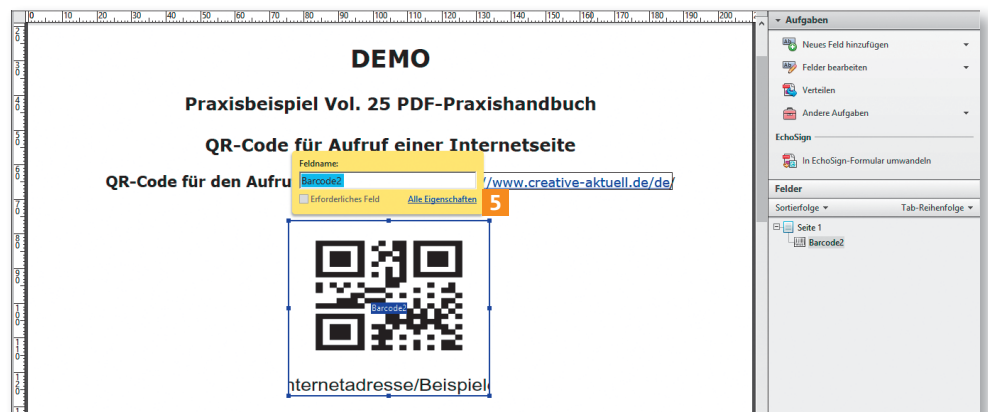

8. Im Fenster BARCODE-FELDEIGENSCHAFTEN wechseln Sie in die Registerkarte Allgemein 6 . Tragen Sie im Eingabefeld Name 7 die Bezeichnung QR\_CODE\_ INTERNETSEITE als aussagekräftige Feldbezeichnung ein.

9. Wechseln Sie in die Registerkarte Optionen 8. Um die Codierung der Daten als QR-Code darzustellen, wählen Sie in der Auswahlliste Symbole die Option

QR Code 9 aus. Überprüfen Sie, ob die Komprimierung der Barcode-Codierung deaktiviert <sup>10</sup> ist. Die Decod rung ist nur mit Adobe-Produkten möglich und darf deshalb in diesem Beispiel nicht aktiviert werden. Sofe über das Einblendmenü DEKODIERBEDINGUNG die Option DOKUMENT-/HAND-SCANNER <sup>11</sup> nicht ausgewählt ist, ä dern Sie dies entsprechend ab.

7

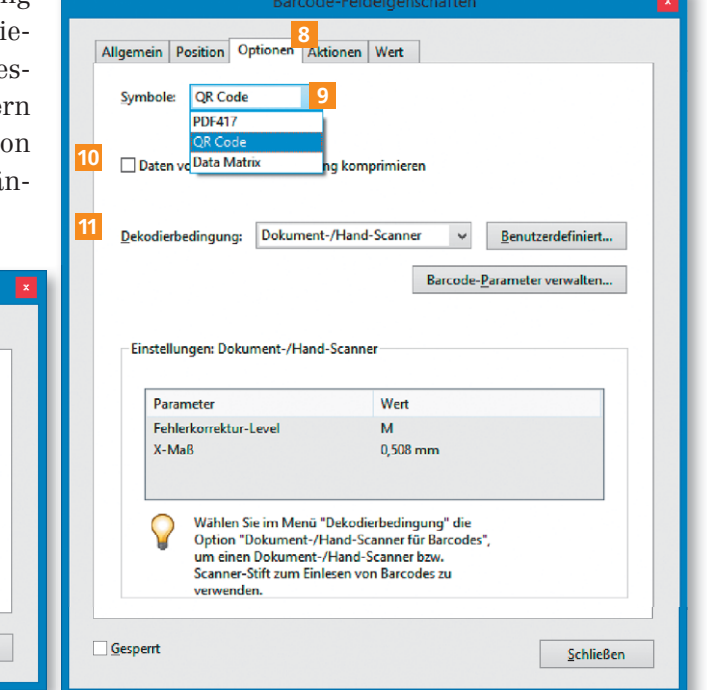

10. Der Aufruf der Internetseite erfolgt in diesem Beispiel nicht über eine Aktion, sondern über ein benutzerdefiniertes Berechnungsskript. Um das entsprechende Skript eingeben zu können, wechseln Sie in die Registerkarte WERT.<sup>12</sup>

√ Schreibaeschützt

Schließen

Erforderlich

Tragen Sie im Feld Benutzerdef. Berechnungsskript 13 die Internetseite ein, die über den QR-Code aufgerufen werden soll. Klicken Sie dazu auf den Schalter BEARBEITEN <sup>14</sup> und ersetzen Sie im JAVASCRIPT-EDITOR das vorgegebene JavaScript 15 durch folgendes JavaScript 16:

In den Feldeigenschaften wird in der Registerkarte »Allgemein« der Feldname eingetragen. Um einen QR-Code darzustellen, wird in der Registerkarte »Optionen« über das Einblendmenü »Symbole« die Option »QR Code« ausgewählt

Im JavaScript-Editor wird die Internetadresse, die über den QR-Code aufgerufen

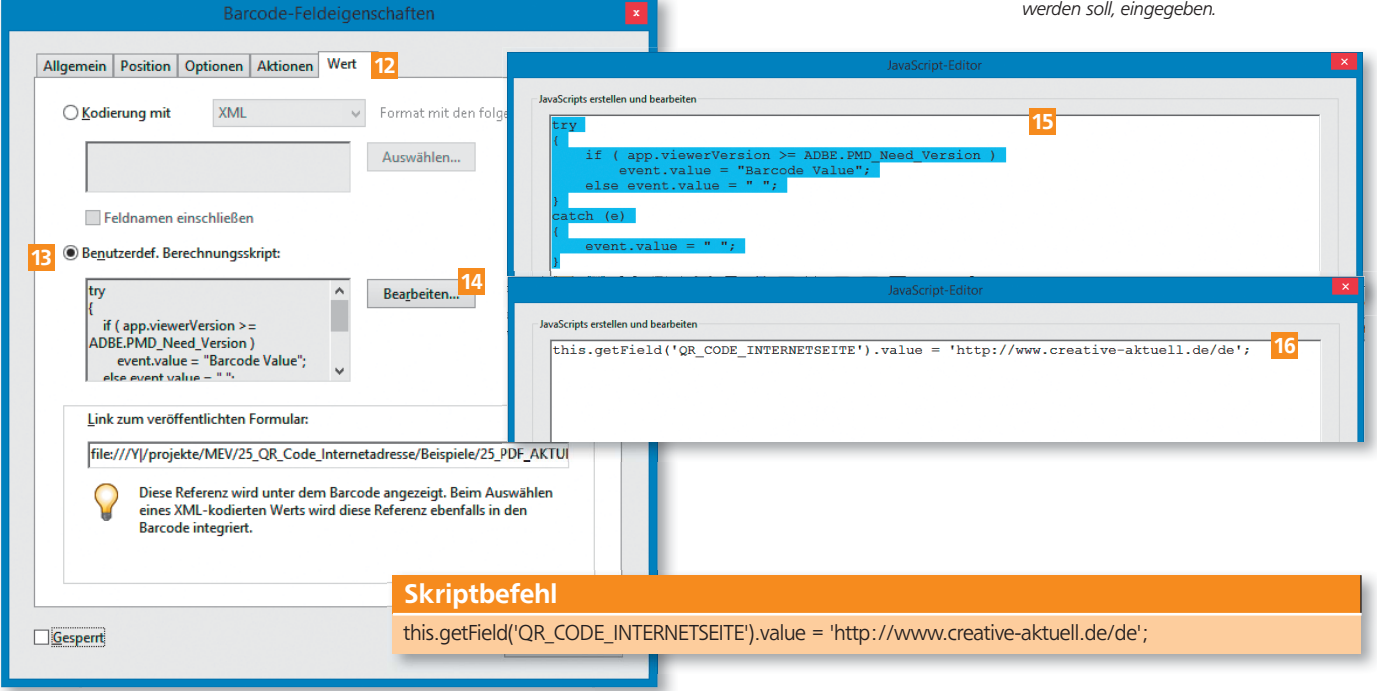

6

Allgemein Position Optionen Aktionen Wert Name: QR\_CODE\_INTERNETSEITE

**QuickInfo:** 

**Gesperr** 

Allgemeine Figenschaften **Formularfeld:** Sichtbar

Ausrichtung: 0 v Grad

11. Bestätigen Sie Ihre Eingaben, indem Sie auf die Schaltfläche OK des Java-Script-Editors klicken.

12. Falls nur der QR-Code dargestellt werden soll, löschen Sie die Eingabe im Eingabefeld LINK zum veröffentlichten Formular 17

13. Soll auch die Internetadresse unterhalb des QR-Codes angezeigt werden, geben Sie die Internetadresse im Eingabefeld LINK zum VERÖFFENTLICHTEN Formular 18 ein.

Links: Wurde nichts im Feld »Link zum veröffentlichten Formular« eingegeben, wird nur der QR-Code angezeigt.

Rechts: Der Eintrag im Eingabefeld »Link zum veröffentlichten Formular« wird unterhalb des QR-Codes angezeigt.

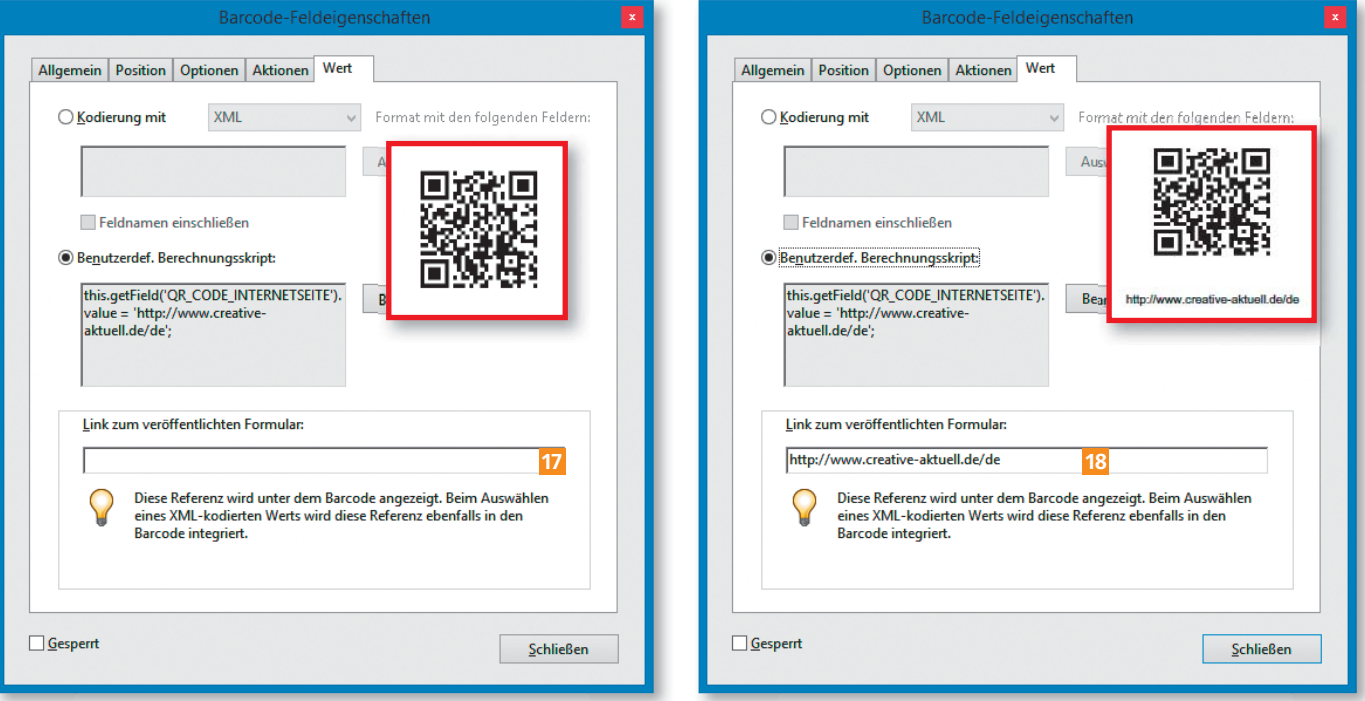

## Wie kann ich den erstellten QR-Code testen?

Um die Funktionalität des QR-Codes zu testen, klicken Sie in der Adobe-Acrobat-Formularbearbeitung auf die Schaltfläche Vorschau. Drucken Sie das Dokument aus, oder scannen Sie den CR-Code mit einem QR-Code-Scanner direkt vom Monitor ab.

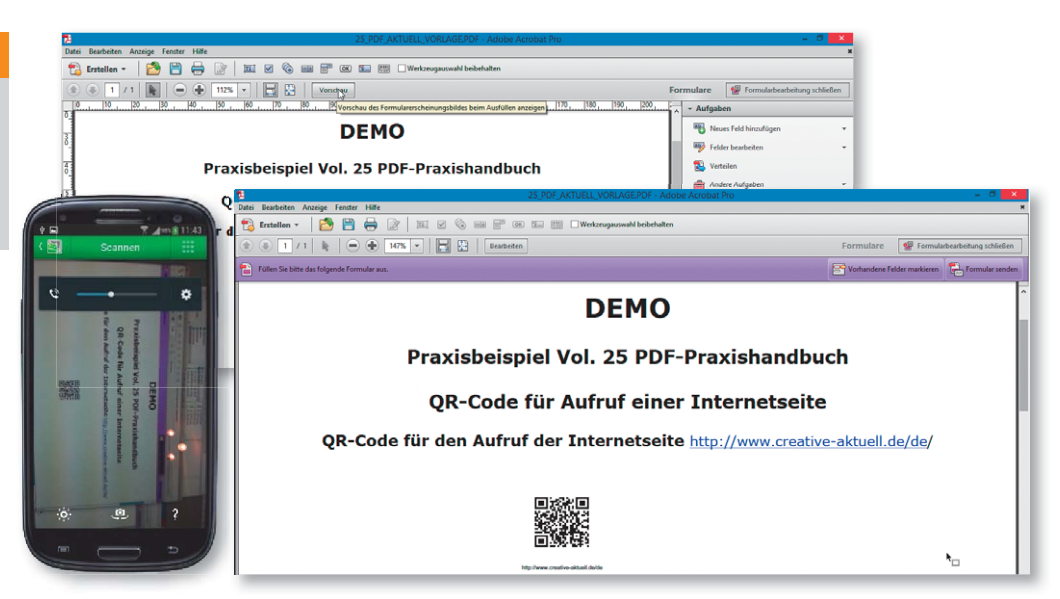

#### Hinweis

Um Korrekturen durchzuführen können Sie über die Schaltfläche BEARBEITEN, wieder in die Formularbearbeitung wechseln. Bei erfolgreichem Test speichern Sie die Datei unter einem neuen Namen ab.

Im Vorschaumodus der Formularbearbeitung wird der QR-Code dargestellt. Zum Testen kann der QR-Code mit einem Barcode-Scanner direkt vom Monitor gescannt werden.